# **Pro třídní: V průběhu roku**

# **Běžné exporty údajů**

Třídní najde seznam své třídy v menu **Agenda online**, podmenu **Žáci**, položka **Seznam**. Kromě příjmení, jména, data narození, třídy a místa narození lze do tohoto pohledu zahrnout i jiné sloupce, prakticky všechny, co v Edupage jsou! Stačí vykliknout v horním menu záložku **Pohled** a v něm **Sloupce**:

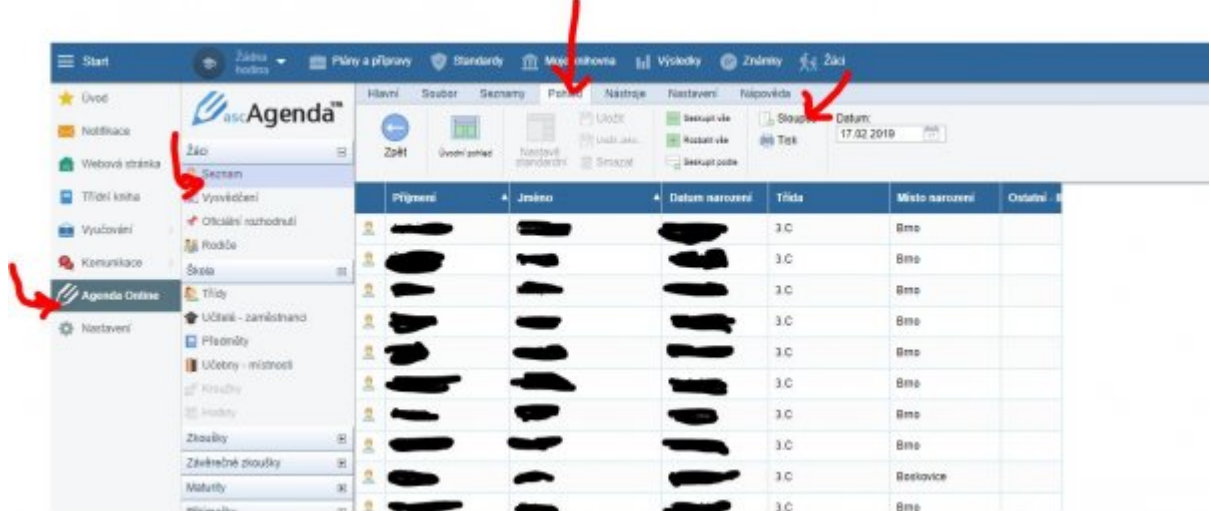

V následném dialogu si zvolíme, co všechno chceme v seznamu třídy vidět. Typické je třeba přidání čísla na mobil matky a čísla na mobil otce (v záložce **Rodiče**, kliknutím na **□** a zvolením **Číslo na mobil**):

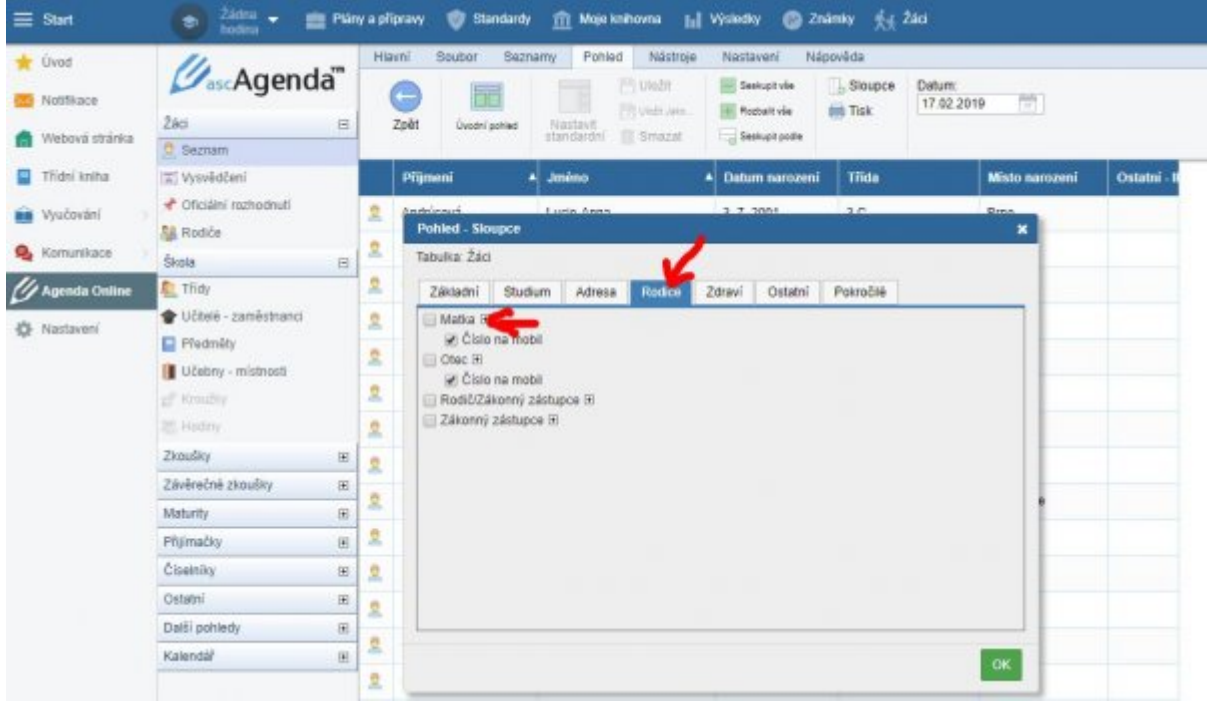

Výsledkem (po potvrzení tlačítkem **OK**) bude seznam třídy s novými sloupci:

Last update: 26. 07. 2022, 14.21 navody:edupage:pro-tridni-v-prubehu-roku https://gml.cz/wiki/doku.php/navody:edupage:pro-tridni-v-prubehu-roku

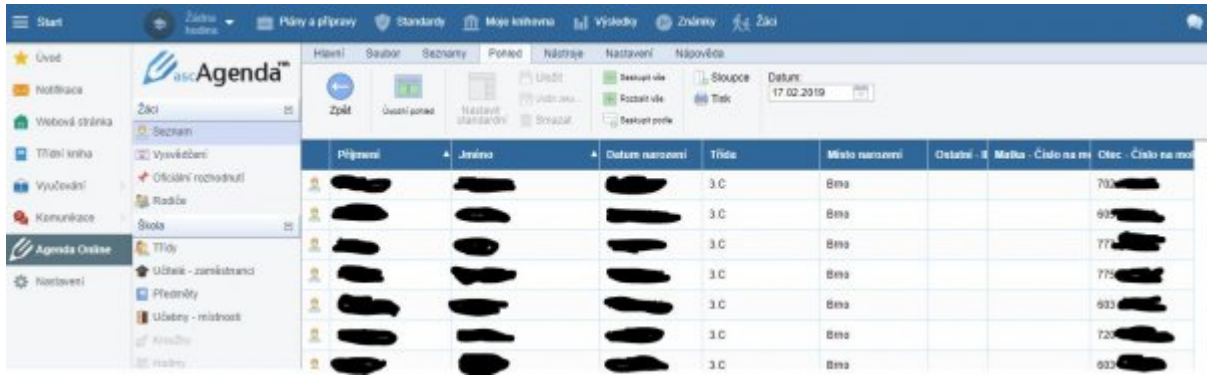

Celý seznam lze exportovat (stáhnout) ve formátu CSV a dále upravovat, například v MS Excelu. Stačí zvolit v horním menu **Soubor** tlačítko **Exportovat**, **Pohled - CSV**:

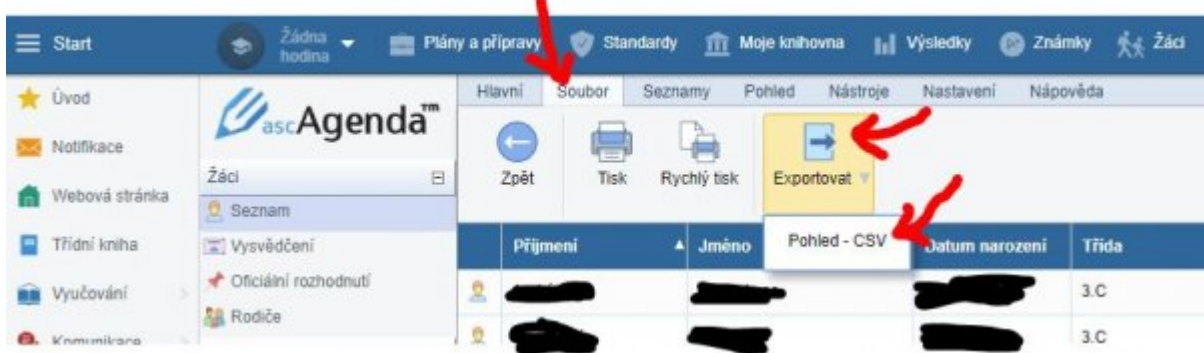

Soubor .csv uložíme na disk, mělo by následně stačit na něm dvojkliknout (spustí se asociovaná aplikace, obvykle MS Excel). Případně lze postup aplikovat i naopak: Spustit prázdný MS Excel a v něm v záložce **Data** kliknout na tlačítko **Z textu**:

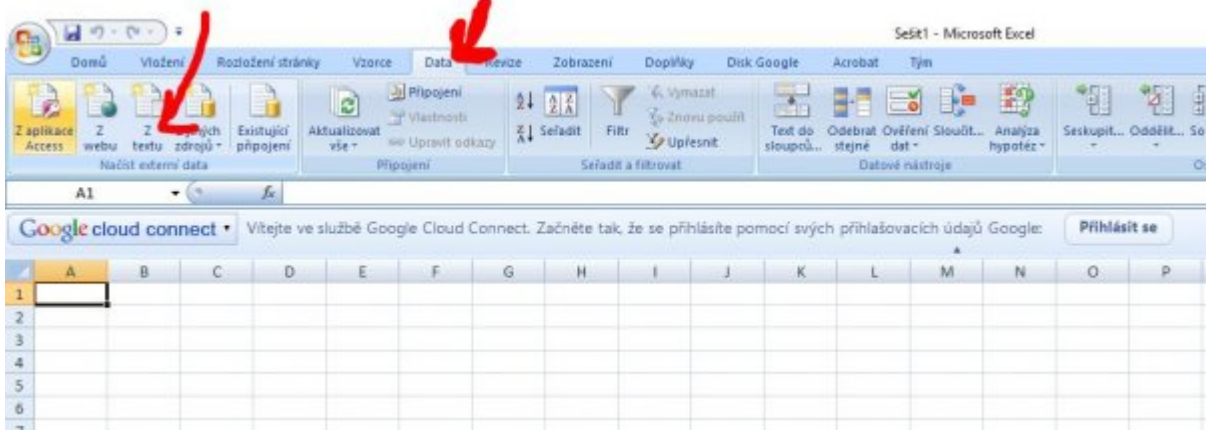

V průvodci pak <sup>⊙ **Oddělovač**[,](https://gml.cz/wiki/lib/exe/detail.php/navody:edupage-tridnicke-prace-08-excel-import-csv-3.jpg?id=navody%3Aedupage%3Apro-tridni-v-prubehu-roku) Další, Ø Střednik, Další, Dokončit. Výsledek by měl být:</sup>

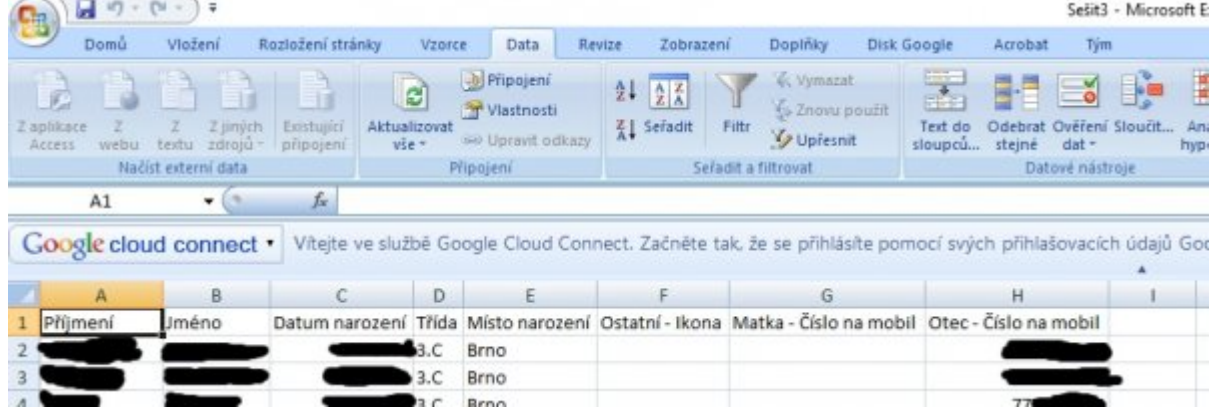

### **Tisk údajů rovnou z přizpůsobeného pohledu**

Pokud si třídní v Agendě online v minulé kapitole přizpůsobil pohled na seznam (např. přidal další sloupce), nemusí složitě exportovat do CSV, ale může seznam rovnou vytisknout: v horním menu **Soubor** zvolíme **Rychlý tisk**. V následném dialogu vypíšeme hlavičku, zafajfkujeme **Šířka: přizpůsobit**, případně vybereme A4 na šířku. Klikneme na **Náhled tisku** a můžeme rovnou tisknout nebo ukládat do PDF.

#### **Tisk potvrzení o studiu pro jednoho studenta**

V **Agendě online**, podmenu **Žáci**, položce **Seznam** klikneme na konkrétního studenta (řádek bude modrý). V horním menu **Soubor** klikneme na **Tisk**. V novém dialogu vlevo **Potvrzení**, vpravo zvolíme konkrétní možnost (bez data, od do, s dnešním datumem, soustavná příprava na povolání), dole se ujistíme, že jde o **Výběr (1)**. Zeleným tlačítkem vpravo **Náhled tisku**, můžeme rovnou tisknout nebo ukládat do PDF.

## **Tisk potvrzení o studiu pro několik vybraných studentů**

V **Agendě online**, podmenu **Žáci**, položce **Seznam** označíme řádky tištěných studentů, např. pomocí Ctrl+klikání. Zvolíme **Soubor** - **Tisk** a pokračujeme stejně jako v minulé kapitole.

### **Tisk potvrzení o studiu pro všechny studenty ze třídy**

V **Agendě online**, podmenu **Žáci**, položce **Seznam** označíme řádky všech studentů, např. pomocí Ctrl+A. (Neoznačíme-li žádný řádek, bude Edupage fungovat stejně, čili vytiskne všechna potvrzení. Stojíme-li jinde než v seznamu žáků, bude Edupage fungovat stejně, čili vytiskne všechna potvrzení.) Zvolíme **Soubor** - **Tisk** a pokračujeme stejně jako v předminulé kapitole.

# **Příchody a odchody studentů v průběhu roku**

Buď sekretariát nebo třídní (záleží, kdo tu informaci ví dřív) pošle informační mail na zmeny@gml.cz s kopií třídnímu.

Jde-li o přerušení studia, pak v mailu napíše na jakou dobu (od data, do data) a zda se bude chtít vrátit do stejného ročníku. Do Edupage třídní v kartě **Studium** klikne na Přerušení studia:

```
) a zadá podrobnosti, například:</sup>
```
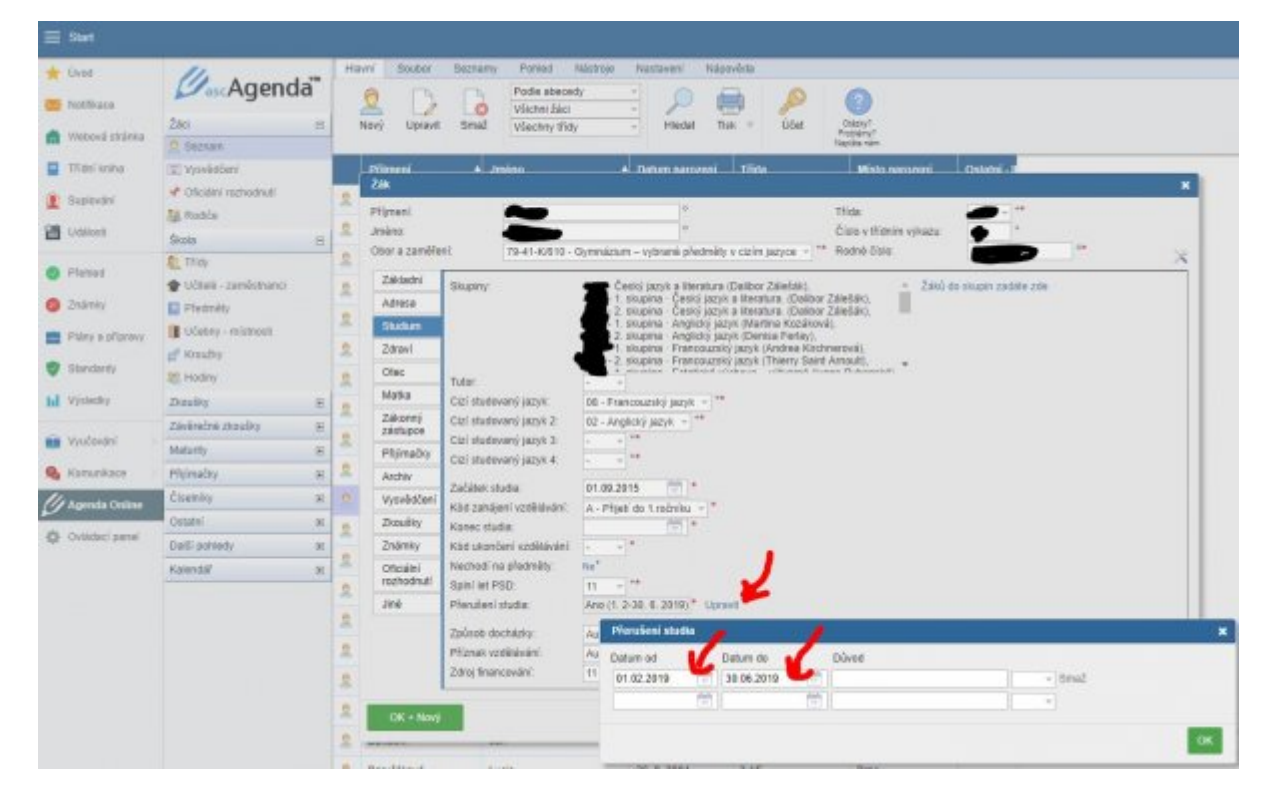

Jde-li o návrat z přerušení (dřívější či aktuální), pak datum, ke kterému se vrací. Jde-li o dřívější návrat, v Edupage třídní v kartě **Studium** klikne na Přerušení studia: **Upravit** (

Ne<sup>\*</sup> Upravit[\)](https://gml.cz/wiki/lib/exe/detail.php/navody:edupage-tridnicke-prace-11-preruseni-studia.jpg?id=navody%3Aedupage%3Apro-tridni-v-prubehu-roku) a opraví datum návratu. Přerušení studia:

Jde-li o ukončení studia, pak datum ukončení a důvod (přestup, ukončení vzdělávání bez přestupu, …) Do Edupage třídní zadá v kartě Studium datum konce studia (poslední den příchodu do školy) a zvolí důvod ukončení, například:

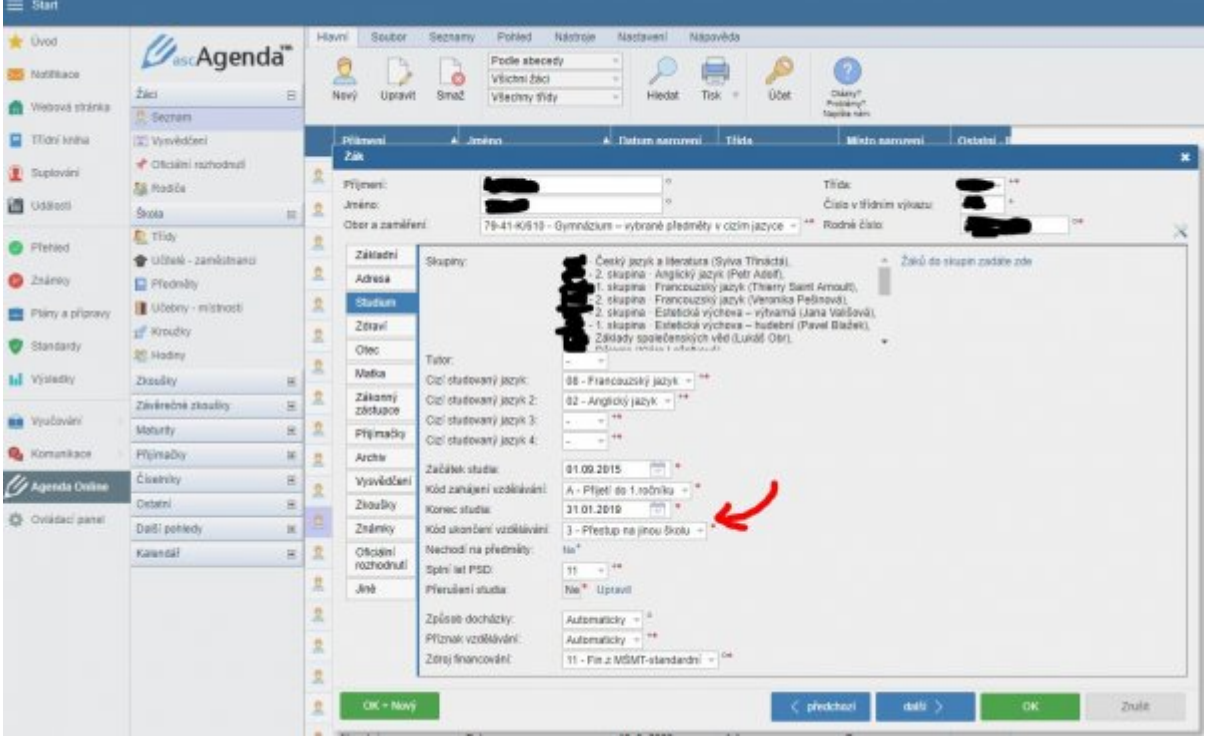

Ve všech případech platí, že přerušení a odchody studentů lze do Edupage zadávat jako dopředu, tak zpětně. Ideálně ihned poté, co se tu informaci třídní dozví. Vždy pošlete mail na zmeny@gml.cz s kopií třídnímu!

# **Tisk přehledu známek (např. pro VŠ) ze SASu**

Jednou z komplikací přechodu SAS→Edupage je, že známky studentů jdou v Edupage evidovány pouze od školního roku 2017/2018. Výpisy známek budeme několik let tisknout dvojí (ze SASu i z Edupage).

Spustíme SAS (ten nadále funguje jako zdroj archivních dat, jen do něj nelze nic nového uložit). V modulu **Klasifikace žáků** zvolíme **Výstupy** - **Tisk**, dohledáme sestavu **Výpis ze školní matriky SŠ - klasifikace (SAS64)**, vybereme třídu a studenta. Zobrazí se sestava se známkami do loňska:

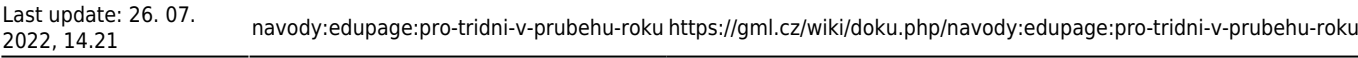

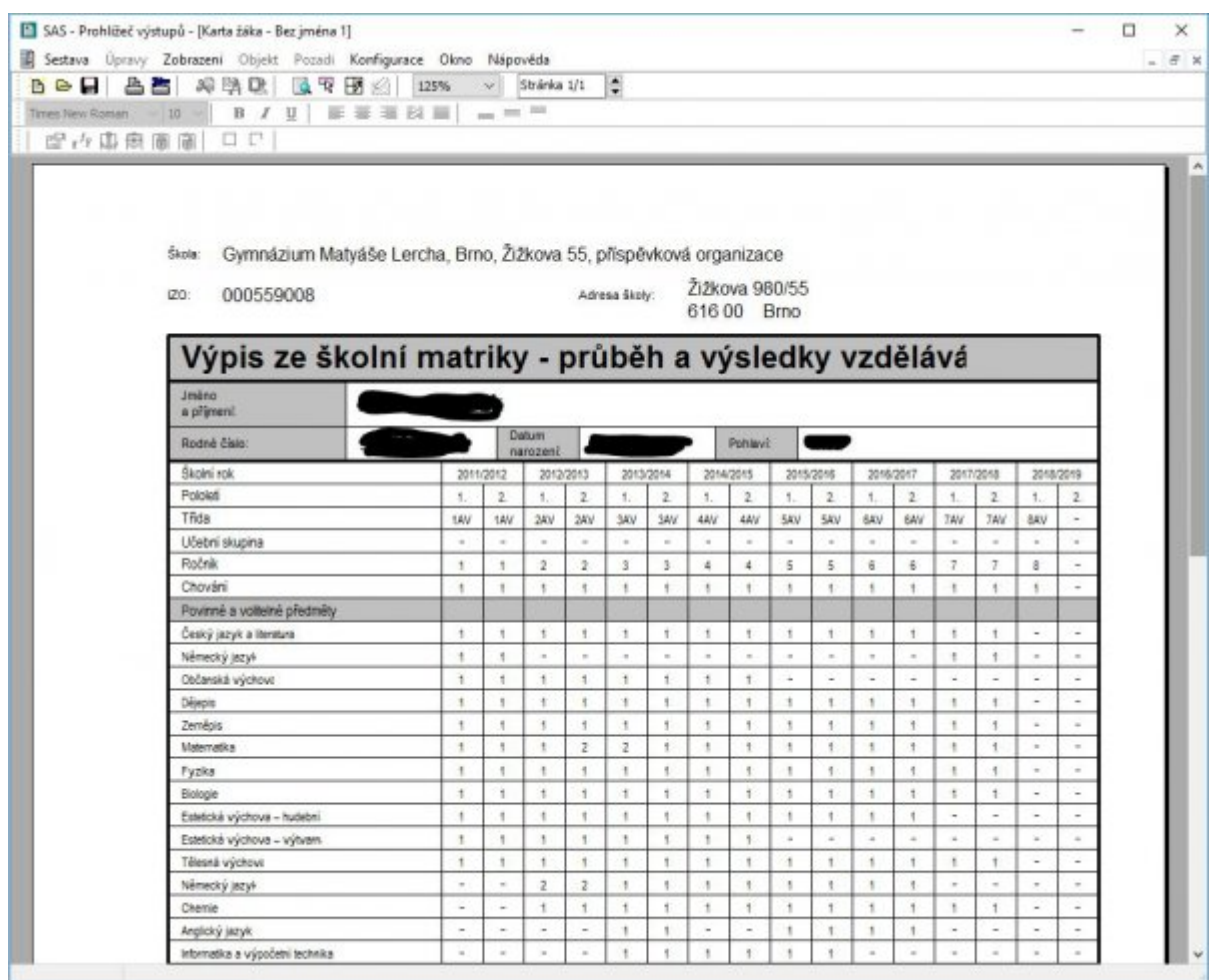

#### **Tisk Katalogového listu z Edupage**

Druhý výpis (pro známky od 2018/19 uvnitř celého Katalogového listu) vytiskneme v Edupage: V **Agendě online**, podmenu **Žáci**, položce **Seznam** klikneme na konkrétního studenta (řádek bude modrý). V horním menu Soubor klikneme na **Tisk**. V novém dialogu vlevo **Evidence**, vpravo **SŠ katalogový list**, dole se ujistíme, že jde o **Výběr (1)**. Zeleným tlačítkem vpravo Náhled tisku, můžeme rovnou tisknout nebo ukládat do PDF (u víceletých jde o třístránkový dokument):

 $\mathbf{x}$ 

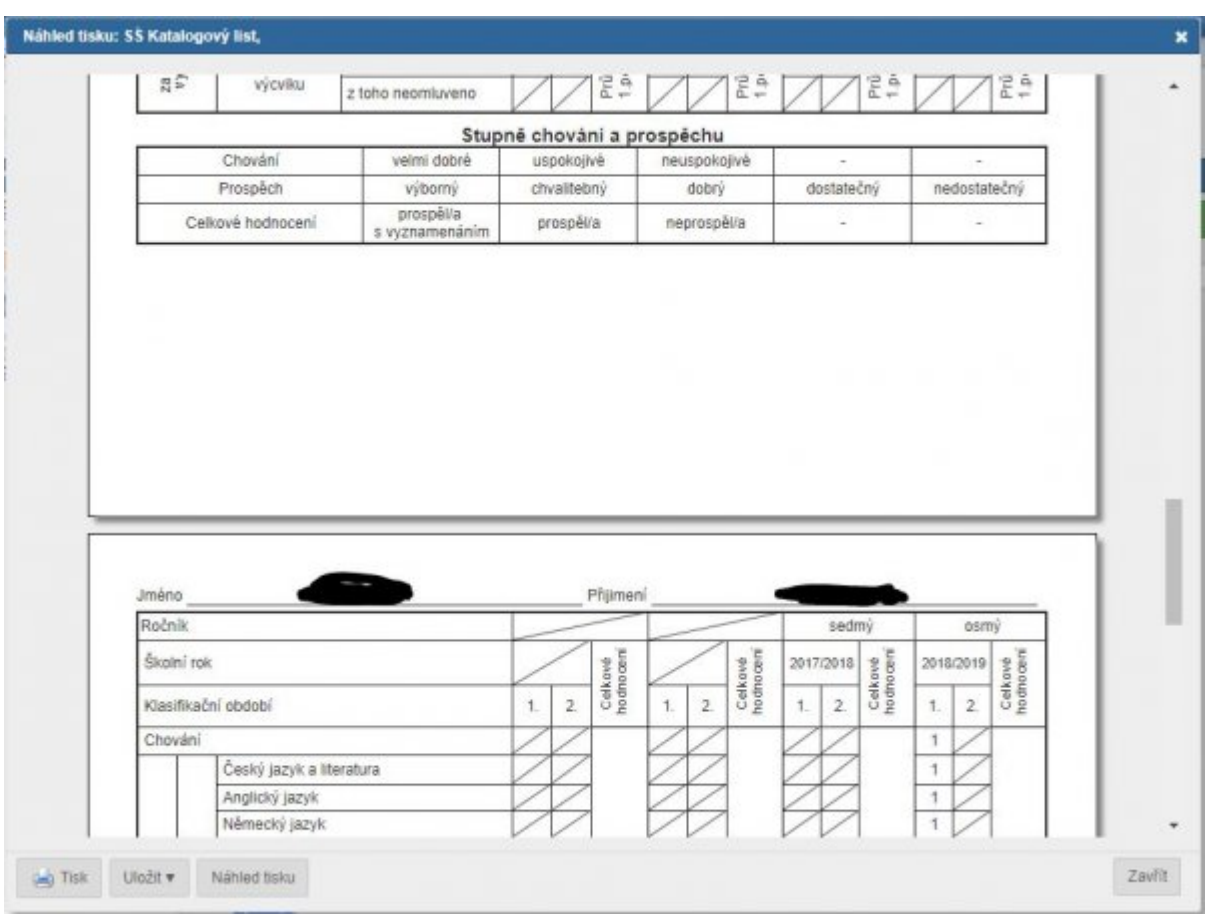

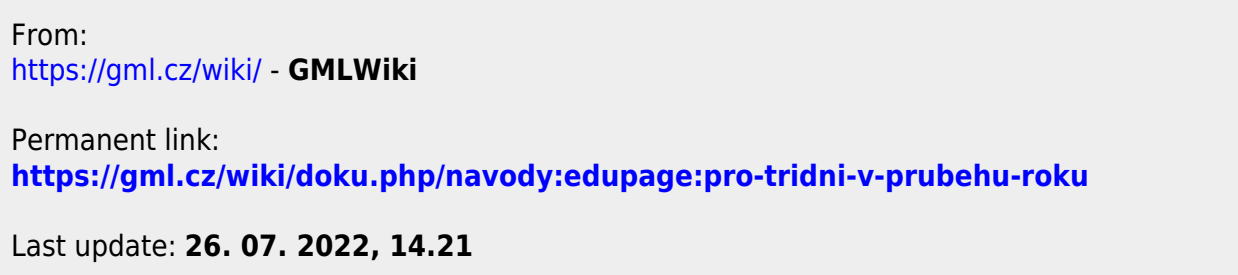